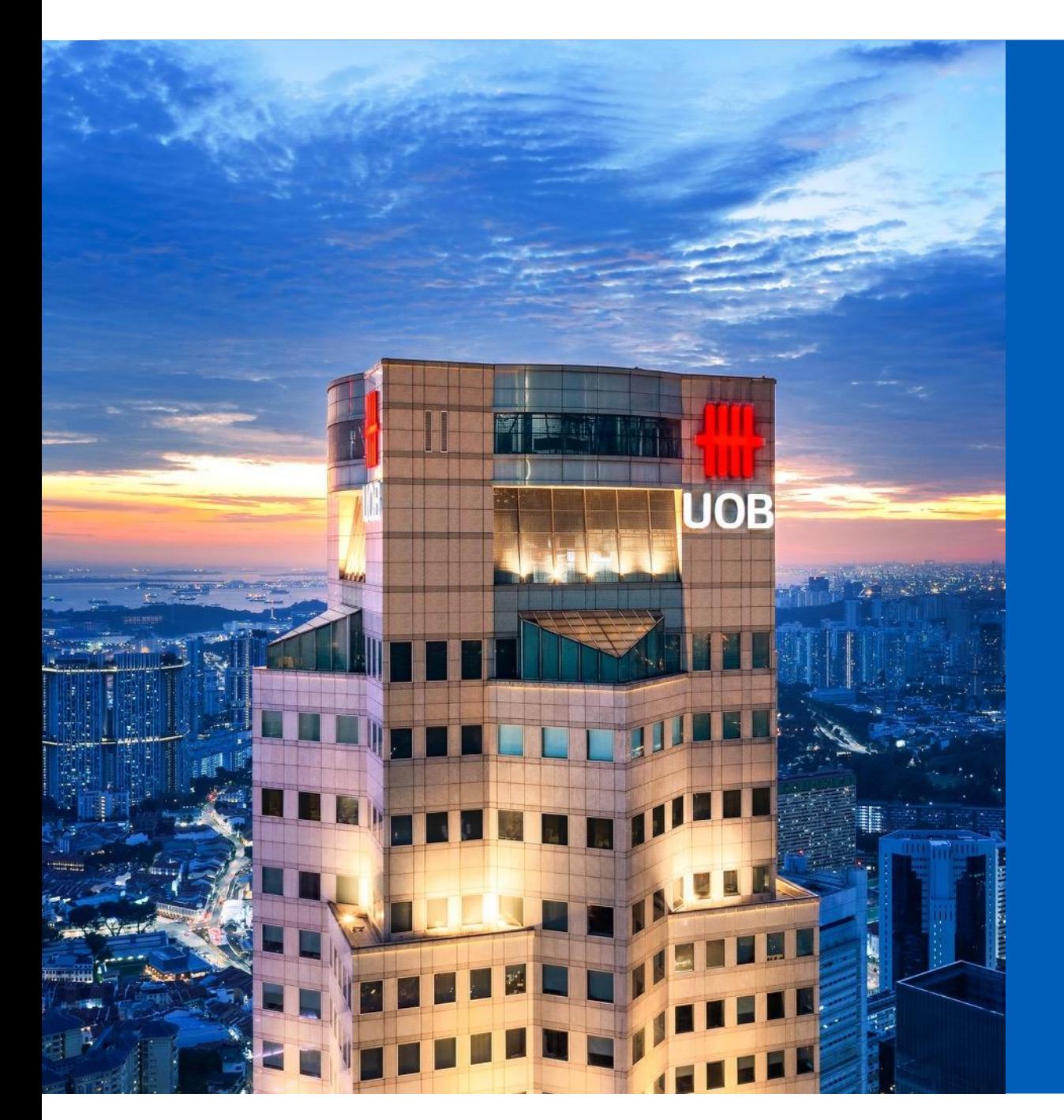

# **冊UOB**

## UOB SmartPay Application Step-by-step Guide

Personal Internet Banking

Private and Confidential

#### Step 1: Login to your UOB Personal Internet Banking

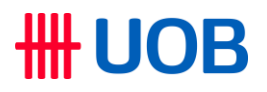

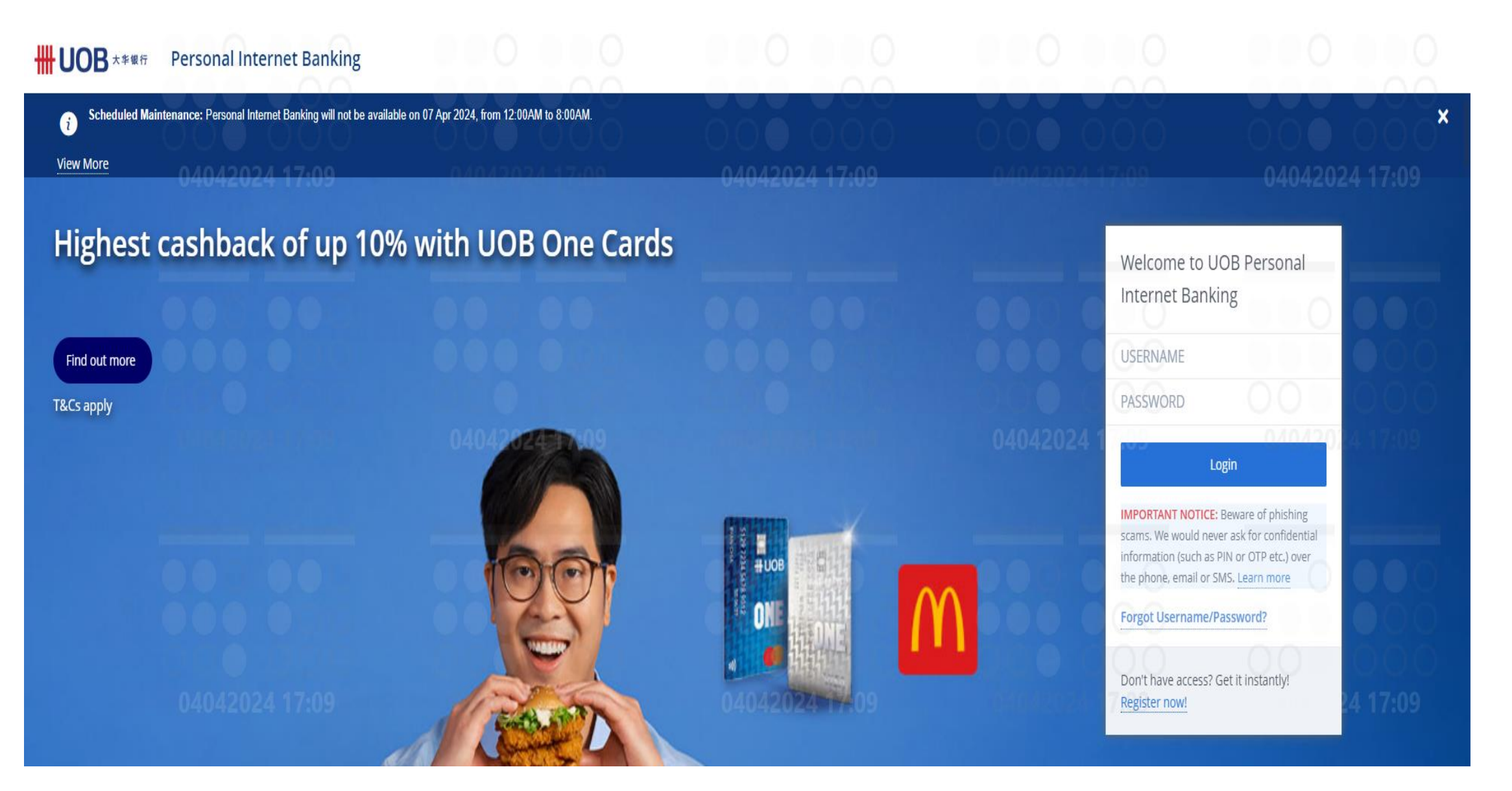

### Step 2: Select your desired card

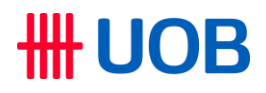

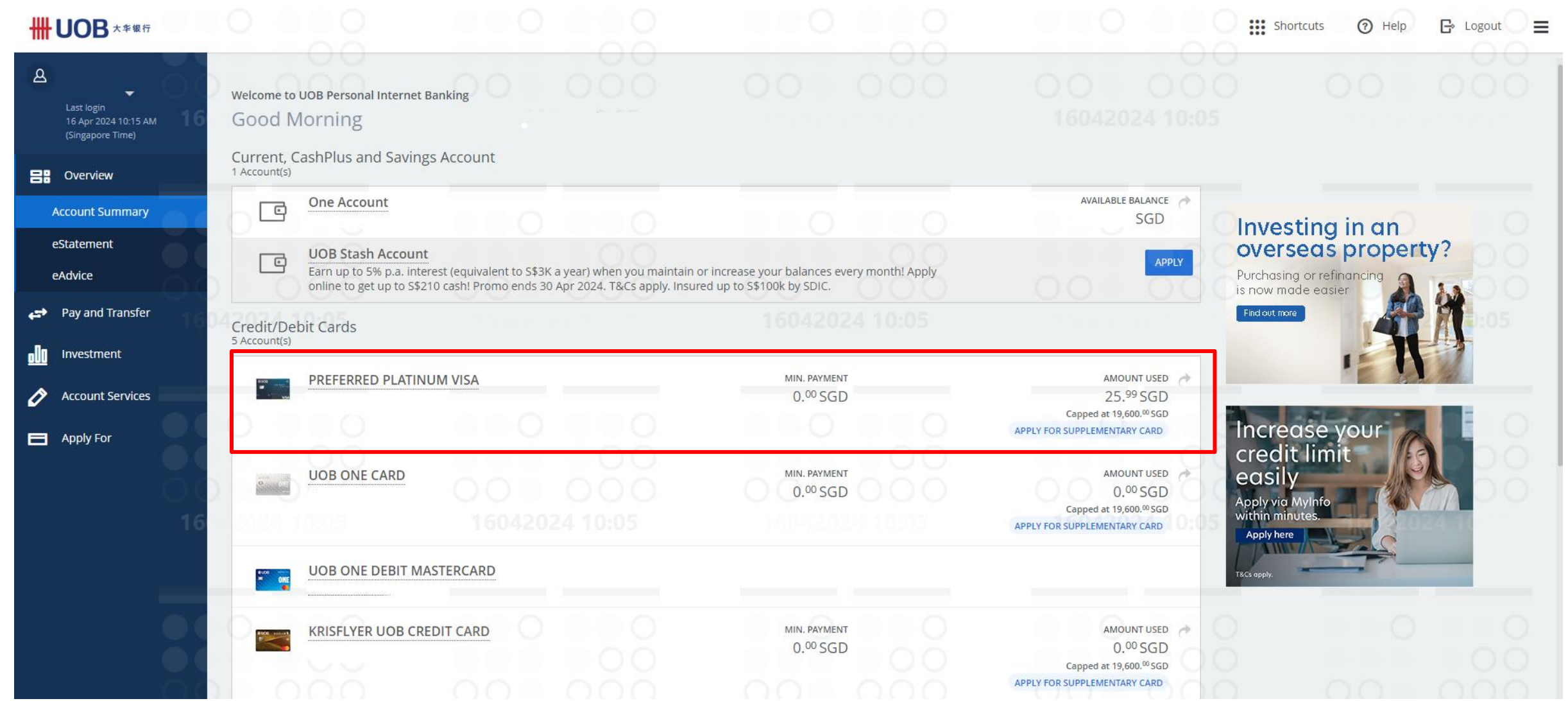

### Step 3: Click on "Apply Now" at the bottom of the page

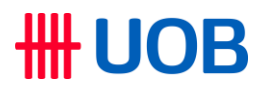

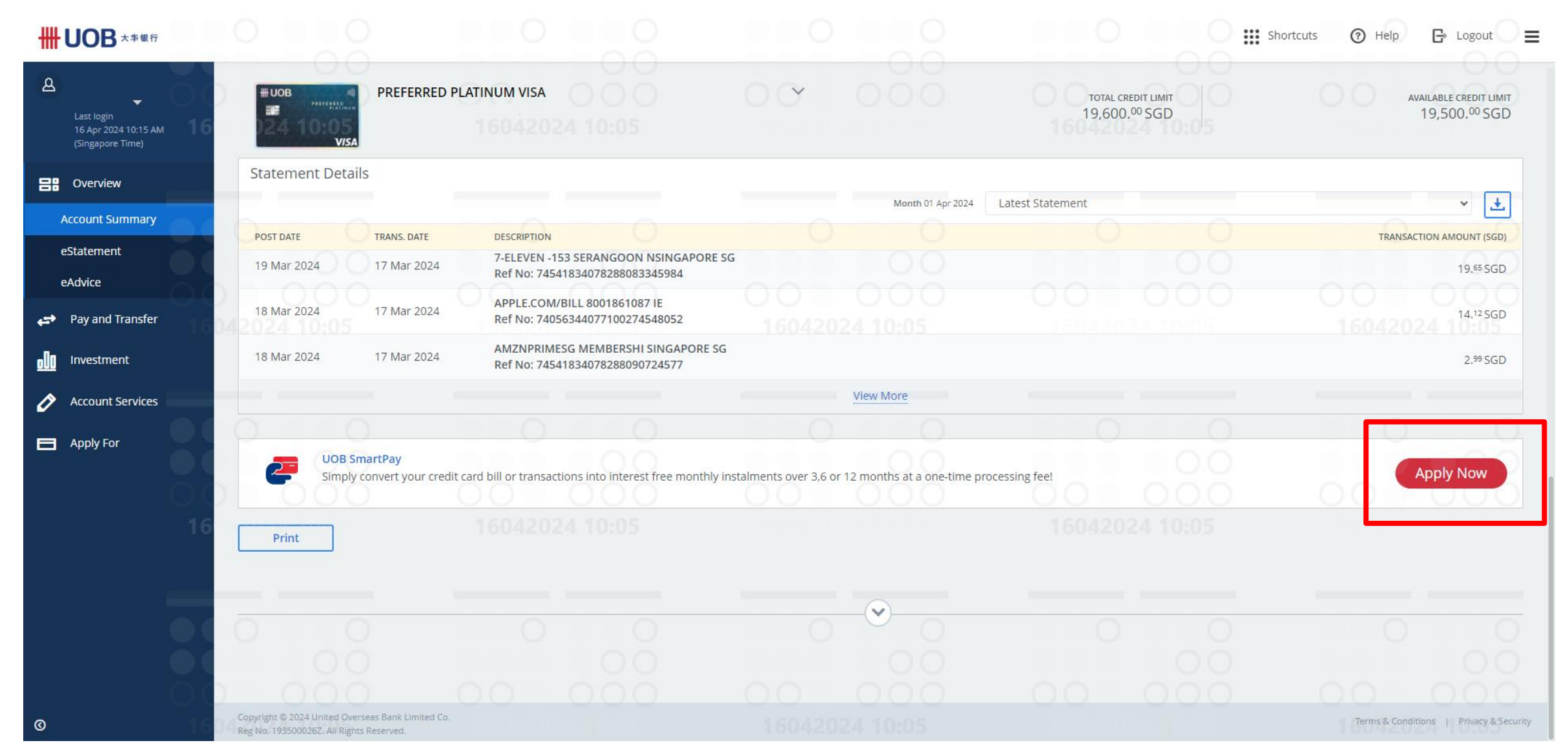

#### Step 4: Select from option presented:

#### All Outstanding Amount

This will consist of your total outstanding balance across ALL your UOB Credit Cards

#### Selected Transactions

Choose up to 5 credit card transactions on the selected card (including both Principal and Supplementary Cards). With a minimum total amount of S\$500.

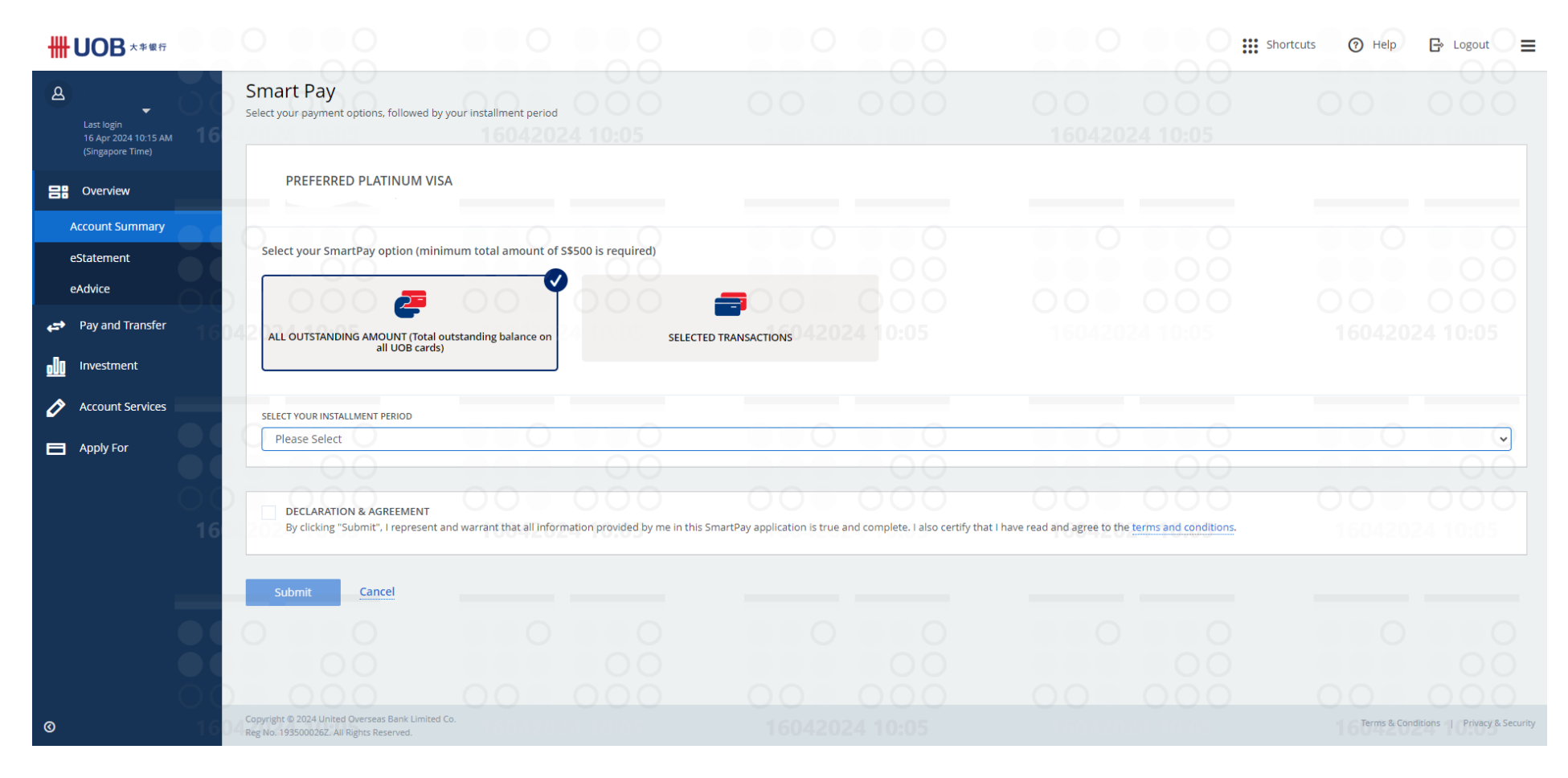

**HH UOB** 

#### Step 4: Select your desired tenure and click "Submit"

# **HH UOB**

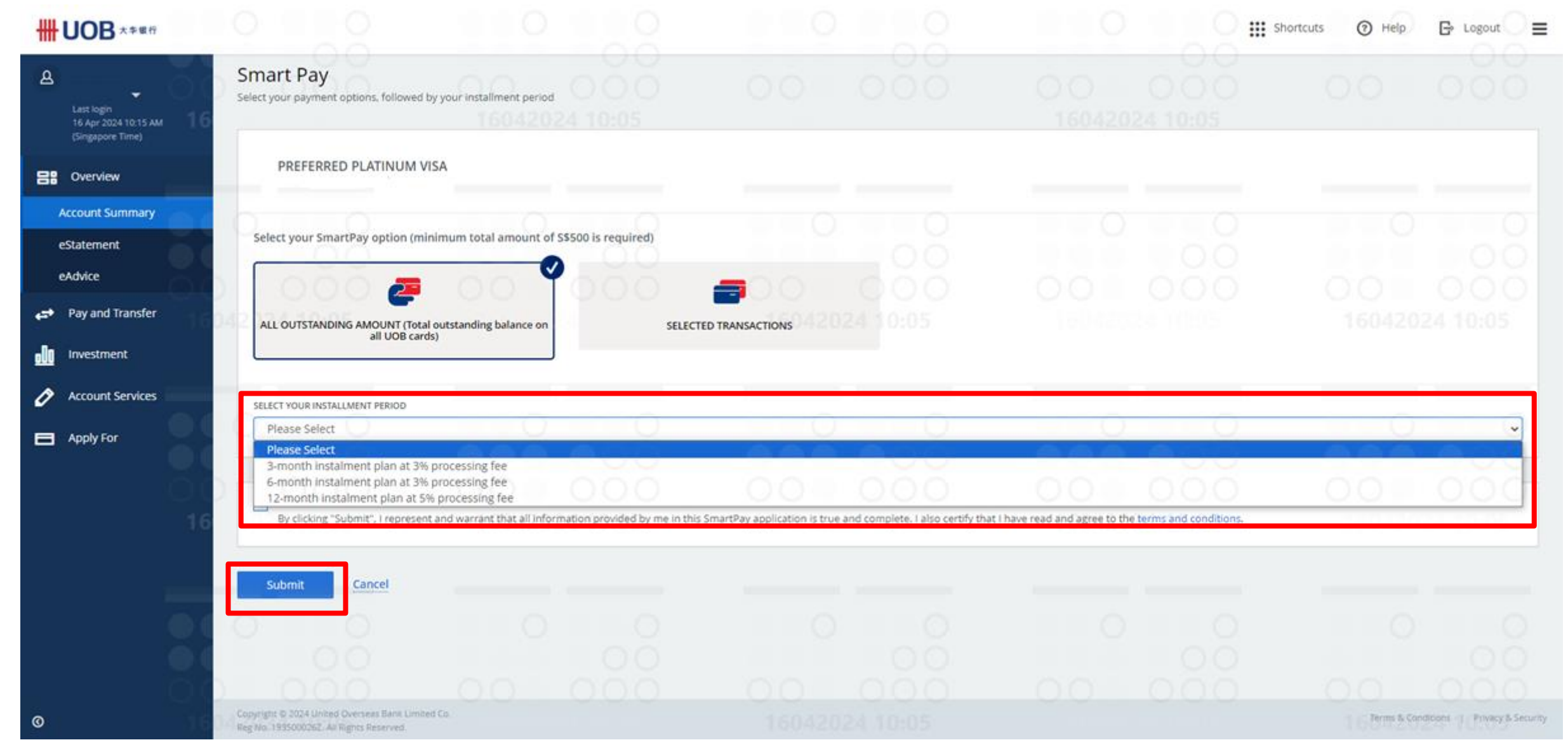

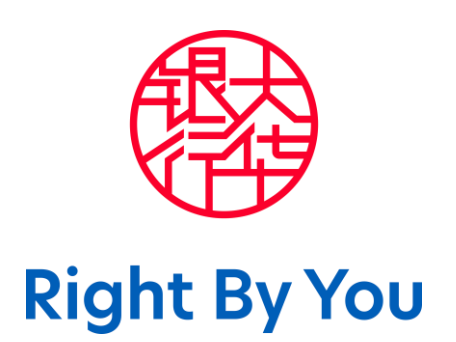